# **User Guide for Visual Product Sorting by Drag and Drop for Magento 1**

### **Introduction**

Visual Product Sorting is an extension for your Magento store that makes editing product representation easy and visually seen. This widget displays products in your Magento admin panel in the way customers see them in your store and you can easily change the product's position using drag and drop.

This extension helps you regulate which products your customers will see and where. There are additional options that allow you to hide disabled and out-of-stock products so that there will be only relevant information in your store.

There is also Visual Product Sorting by Drag and Drop for Magento 2 [in our store.](https://store.neklo.com/visual-sorting-m2-extension.html)

### **Installation**

Magento Compatibility: Community Edition: 1.7.x, 1.8.x, 1.9.x Enterprise Edition: 1.12.x, 1.13.x, 1.14.x

To install NEKLO extension for Magento 1, you need to have FTP/SSH access details. Attention! It is vital to disable code compilation before installing the extension. If this setting is left enabled, the extension installation can make your site inaccessible.

To disable code compilation, go to your **admin panel > System > Tools > Compilation** and click "Disable"

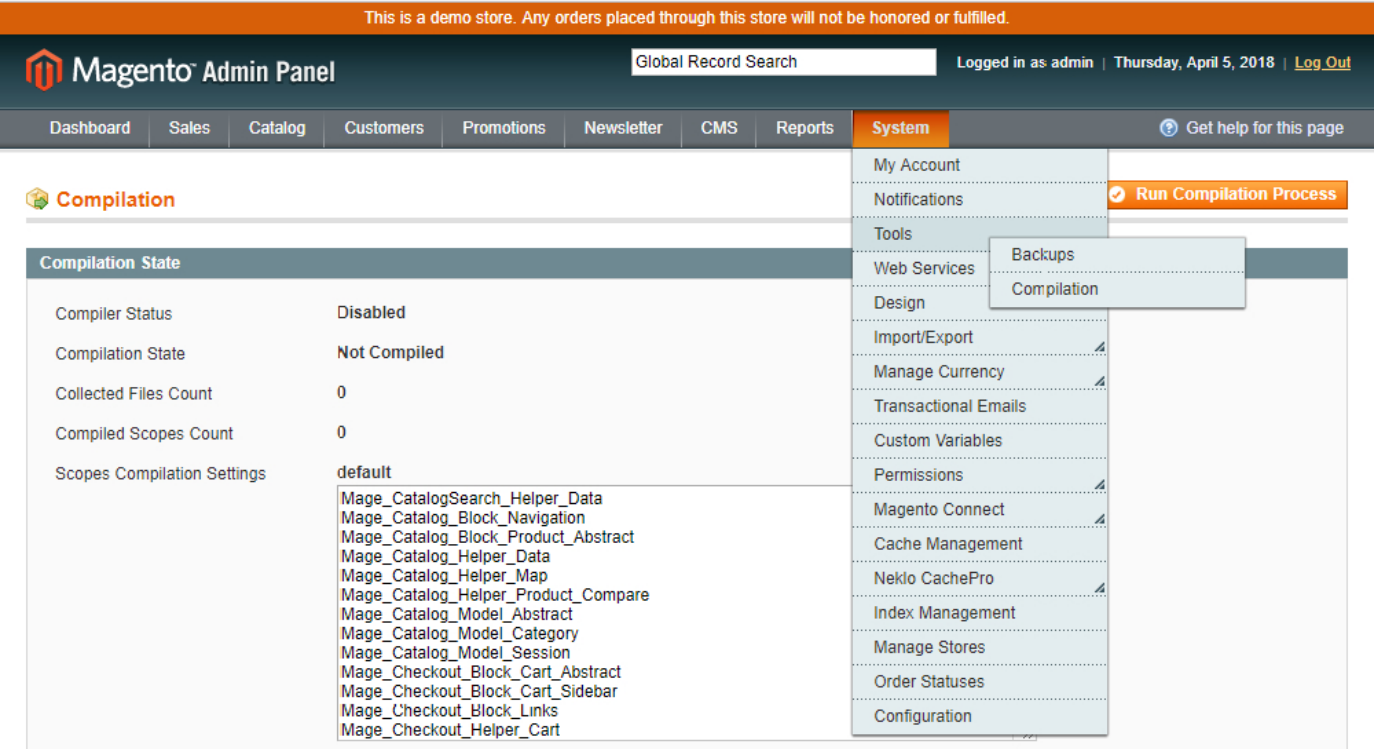

### **To Install the Extension:**

1. Unpack a zip file you have downloaded.

EAV types and attributes

Web Services Configuration

- 2. Upload all files from the the zip file to the root folder of your Magento 1 installation.
- 3. In your admin panel, go to **System > Cache Management** and flush Magento cache.

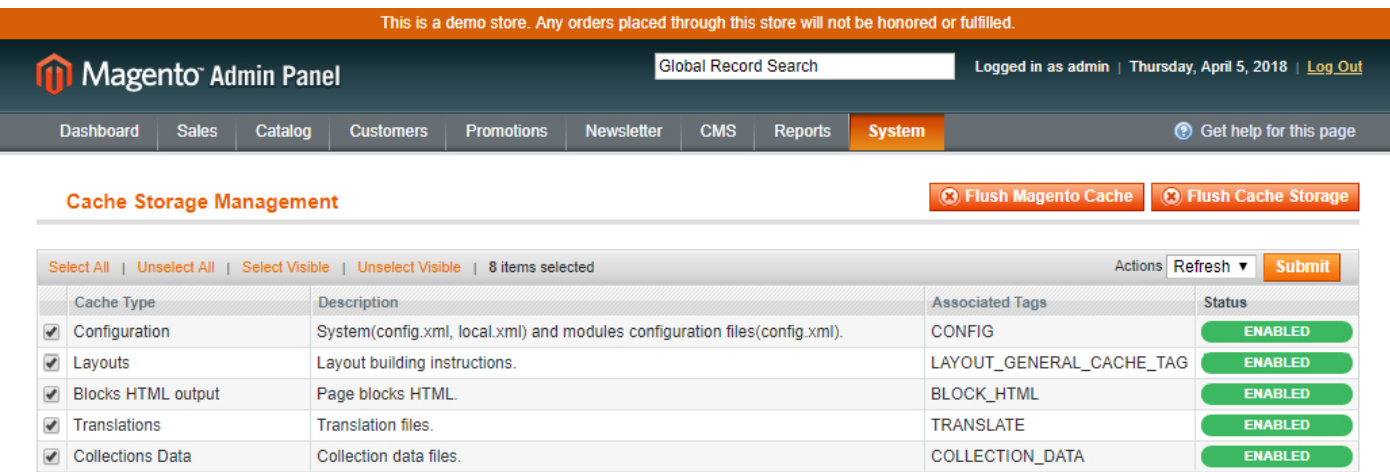

EAV

CONFIG\_API

CONFIG\_API2

ENABLED

**ENARLED** 

**ENARLED** 

- 4. Turn code compilation back on in System > Tools > Compilation after the extension was successfully installed.
- 5. Log out from Magento and login to reload ACL (account control level) rules.

Entity types declaration cache

Web Services definition files (api2.xml).

Veb Services Configuration Web Services definition files (api.xml).

### **Extension Settings**

#### General Extension Settings (**System > Configuration > Neklo > Product Position > General Settings**)

1. "Is Enabled" turns the extension on and off.

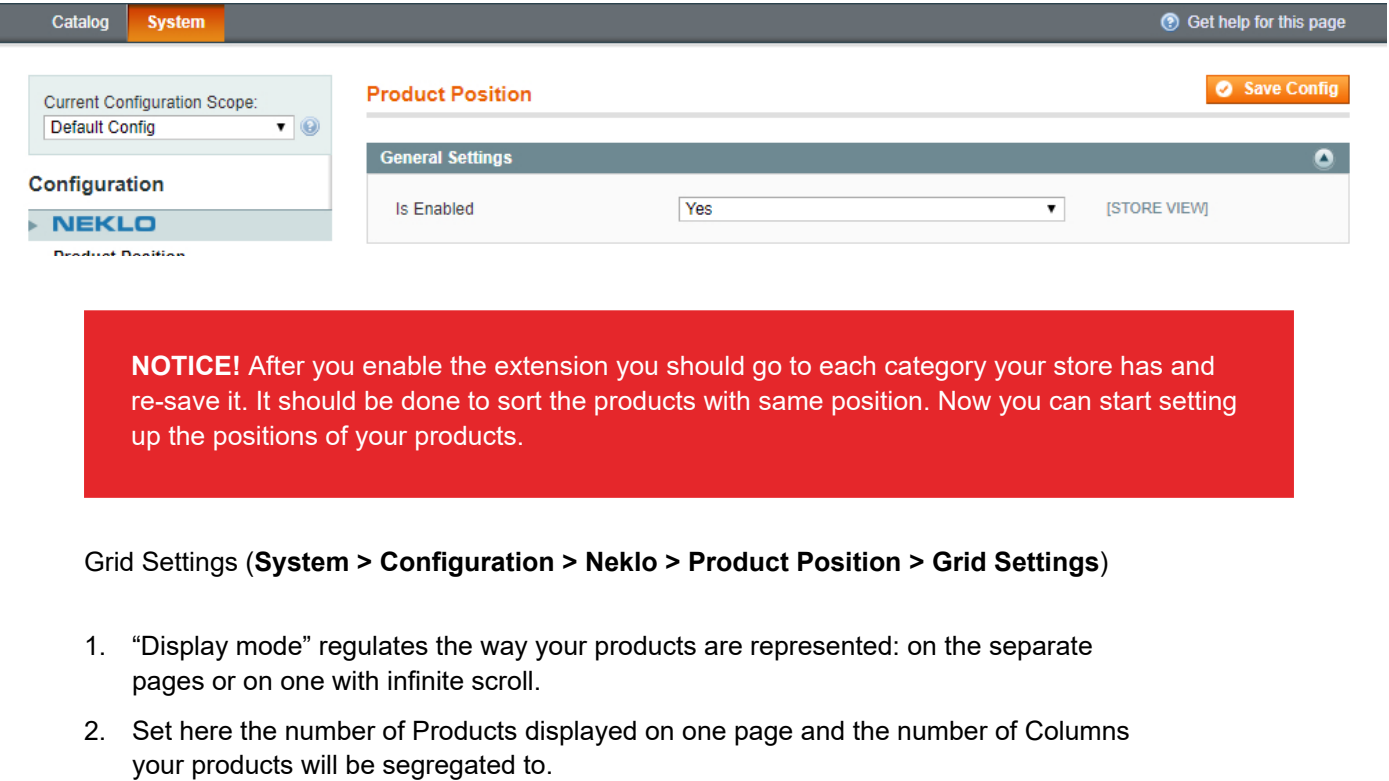

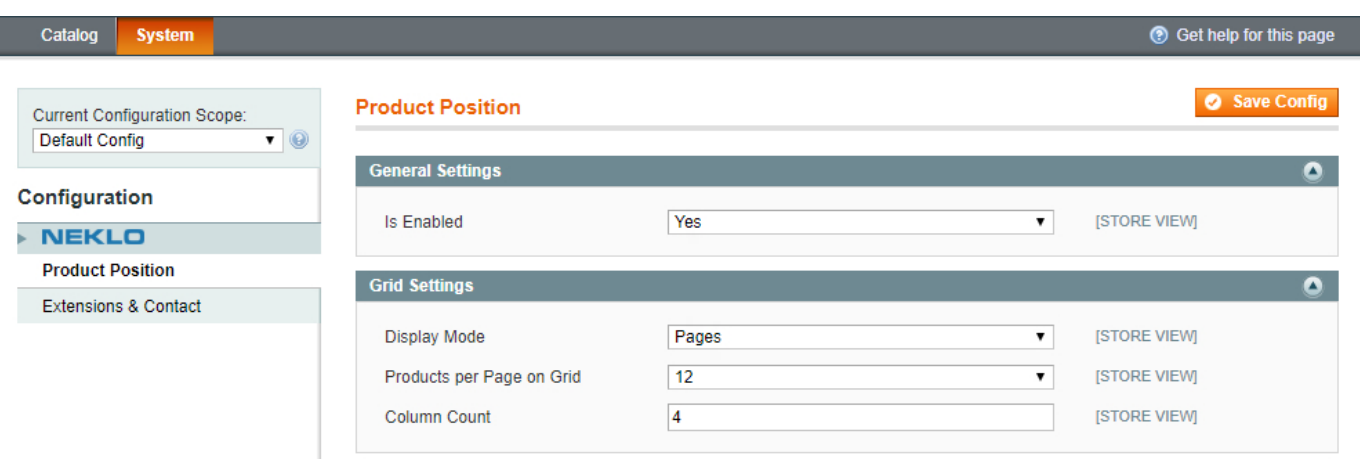

#### **NOTICE! Out of Stock products** won't be displayed in Product Position tab if the option **Display Out of Stock Products in System > Configuration > Catalog > Inventory** is set up to **NO**.

### **Product Position Tab**

Go to **Catalog > Manage Categories > Specific Category > Product Position tab**. Please remember that you need to select any specific category to see the extension tab.

**1. Product Position Tab** has grid view with products which are assigned to your specific category and displayed according extension settings. Please remember the qty of products per page on front is managed at **System > Configuration > Catalog > Catalog section** and isn't connected with extension settings. Separate product item reflects product **Name, SKU, Prices**, and **Availability in Stock**.

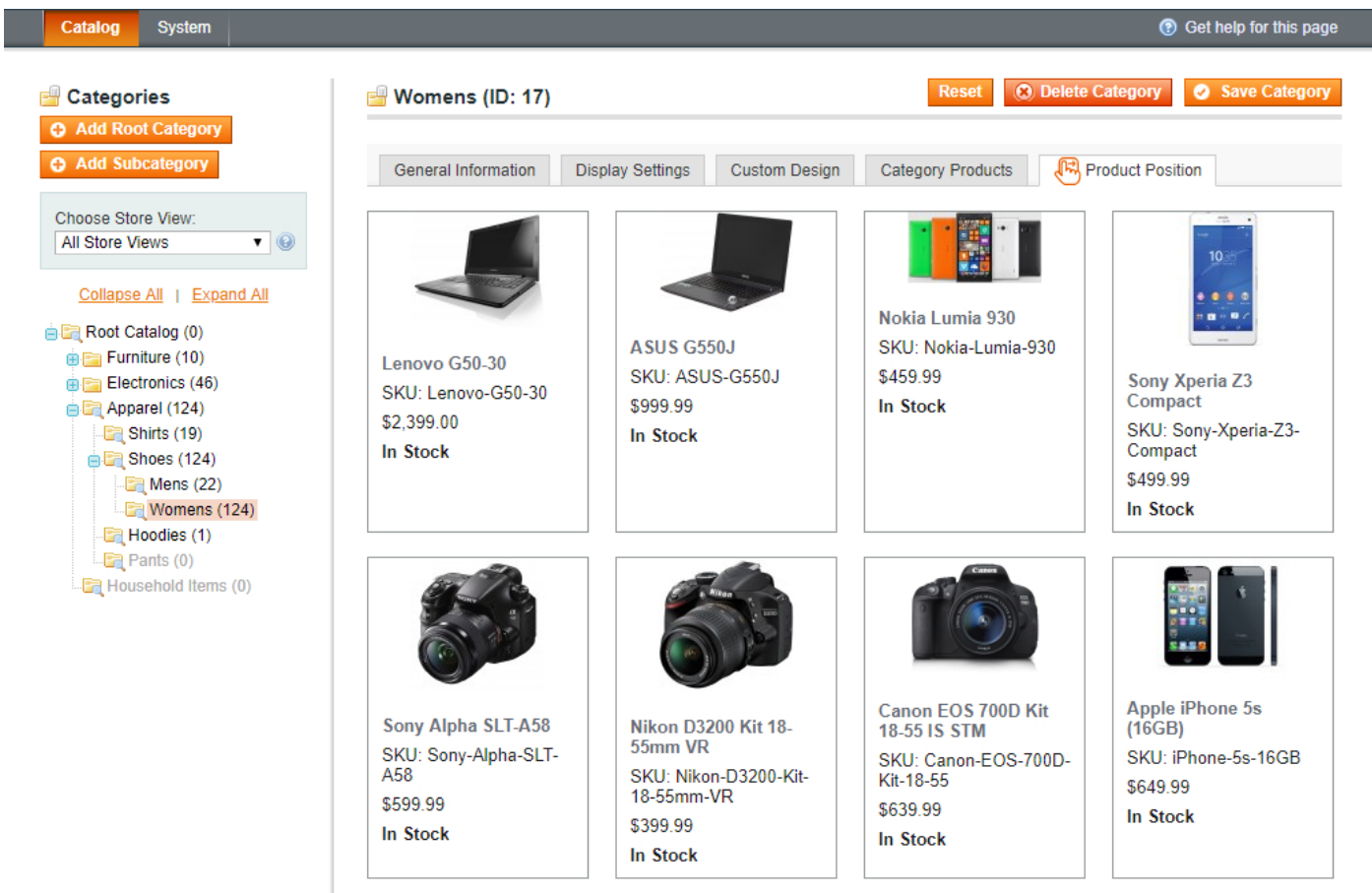

2. You can **pin a product with the Pin button** on the upper right corner of the image. After that the Pinned product won't be moved by any means. If it has been disabled, then its place will be taken by the first non-pinned product. Other pinned products will retain their positions. When the product will be enabled again, it will use its initial position and move the non-pinned products forward.

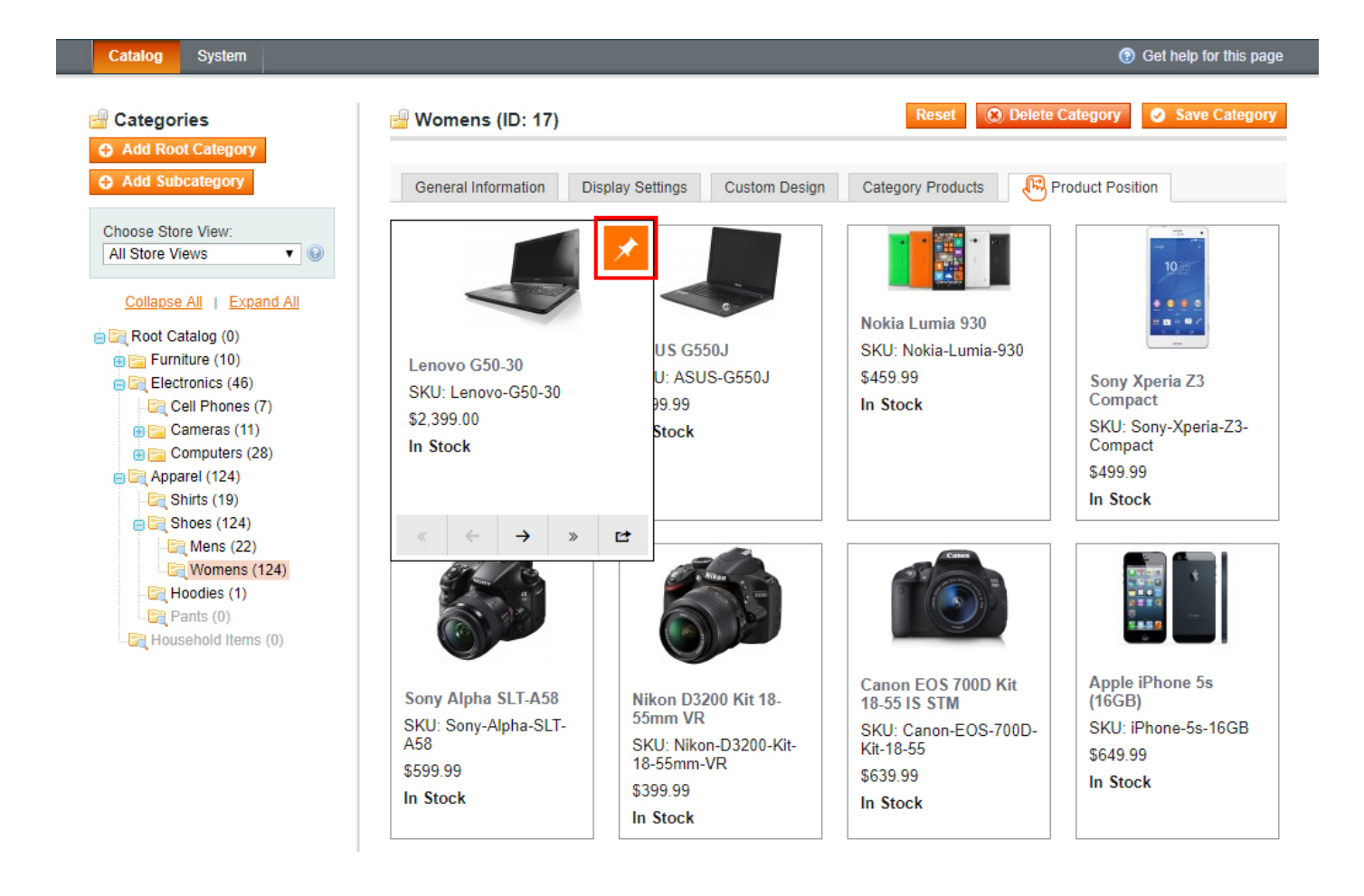

3. Jump to page button. To use the feature please click "Move to page number" button, set the number of the page where you need to move the product and click to the button with arrow. Your product will appear in the beginning of the list on the page you've setup after pinned products.

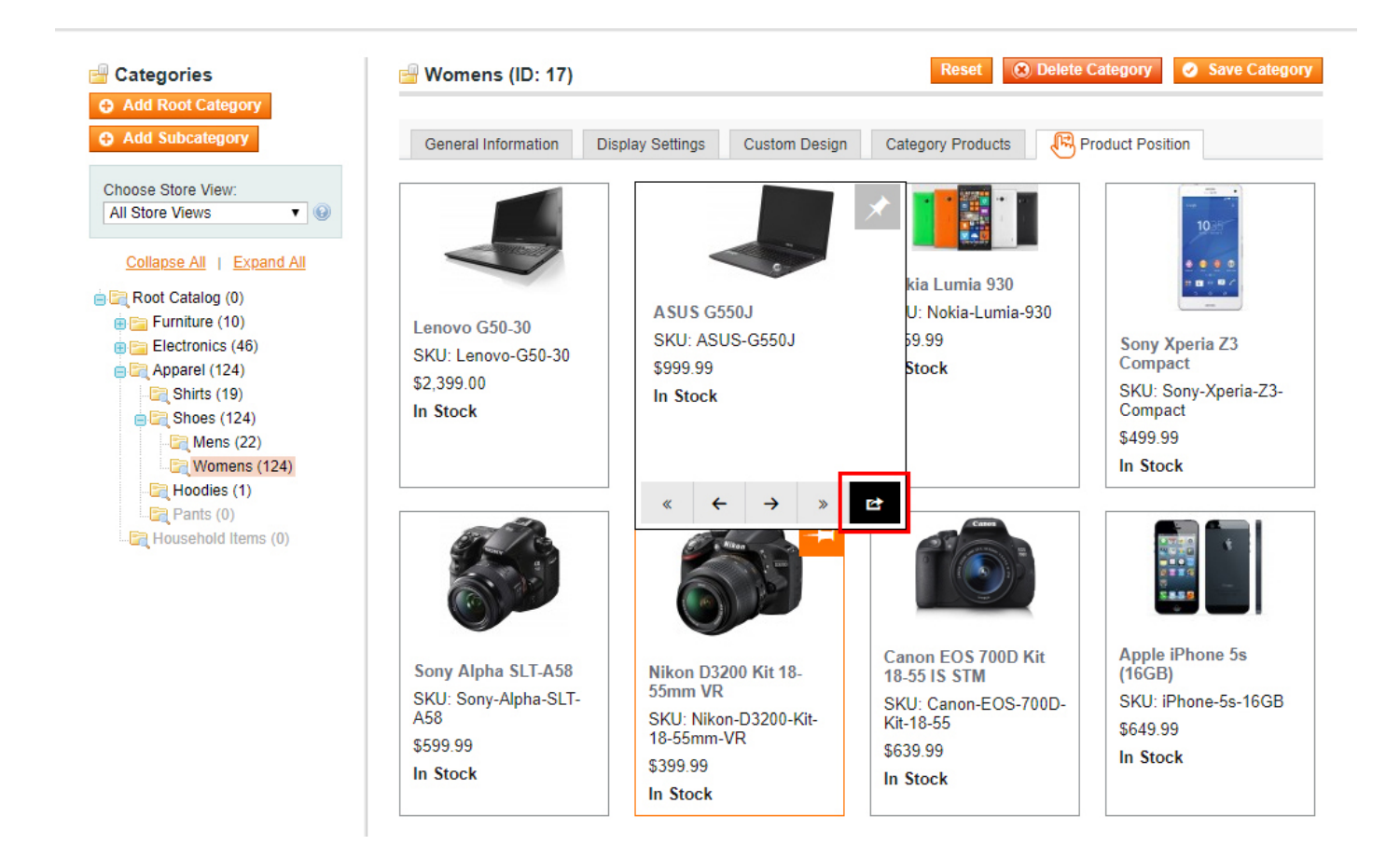

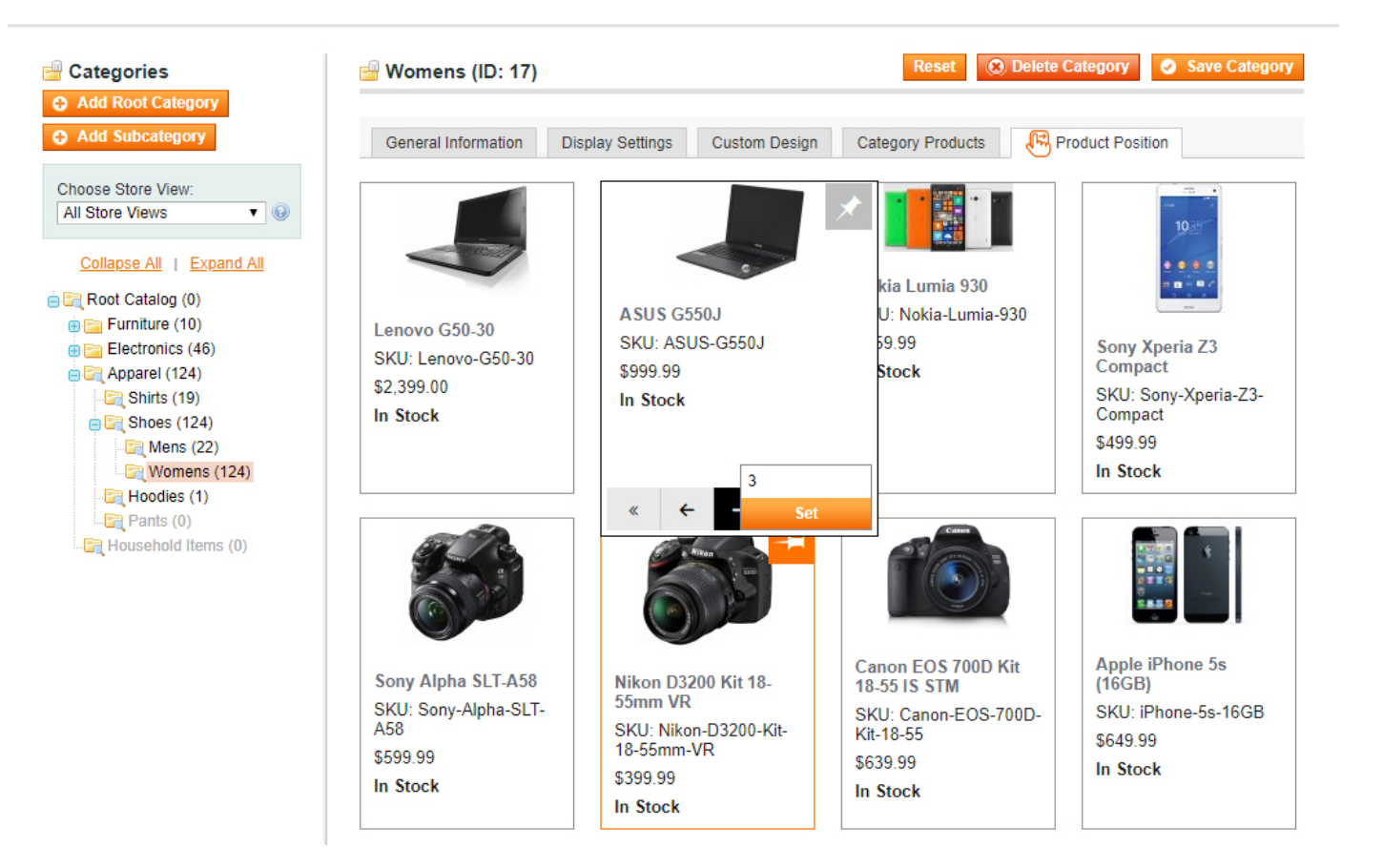

4. You can also move products using **Arrows** on the lower part of the product image. Both arrows will move your product one step. Pinned products will remain on their places, so the product you are moving will just jump over it.

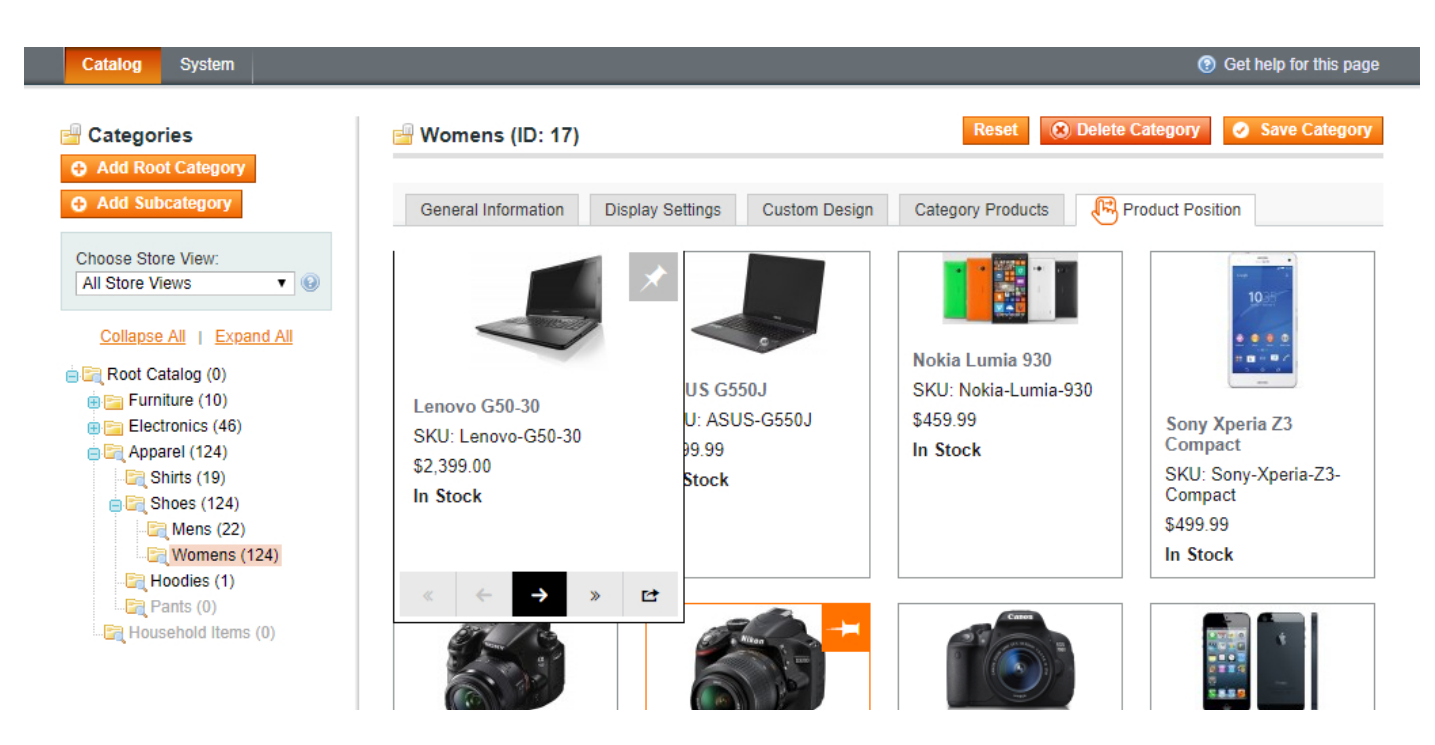

**5. Double arrows** will move your product to the beginning and to the end of the page. Pinned products will remain on their positions, so the product you are moving will appear only after the Pinned products if they are on the first positions and before them if they are on the last positions.

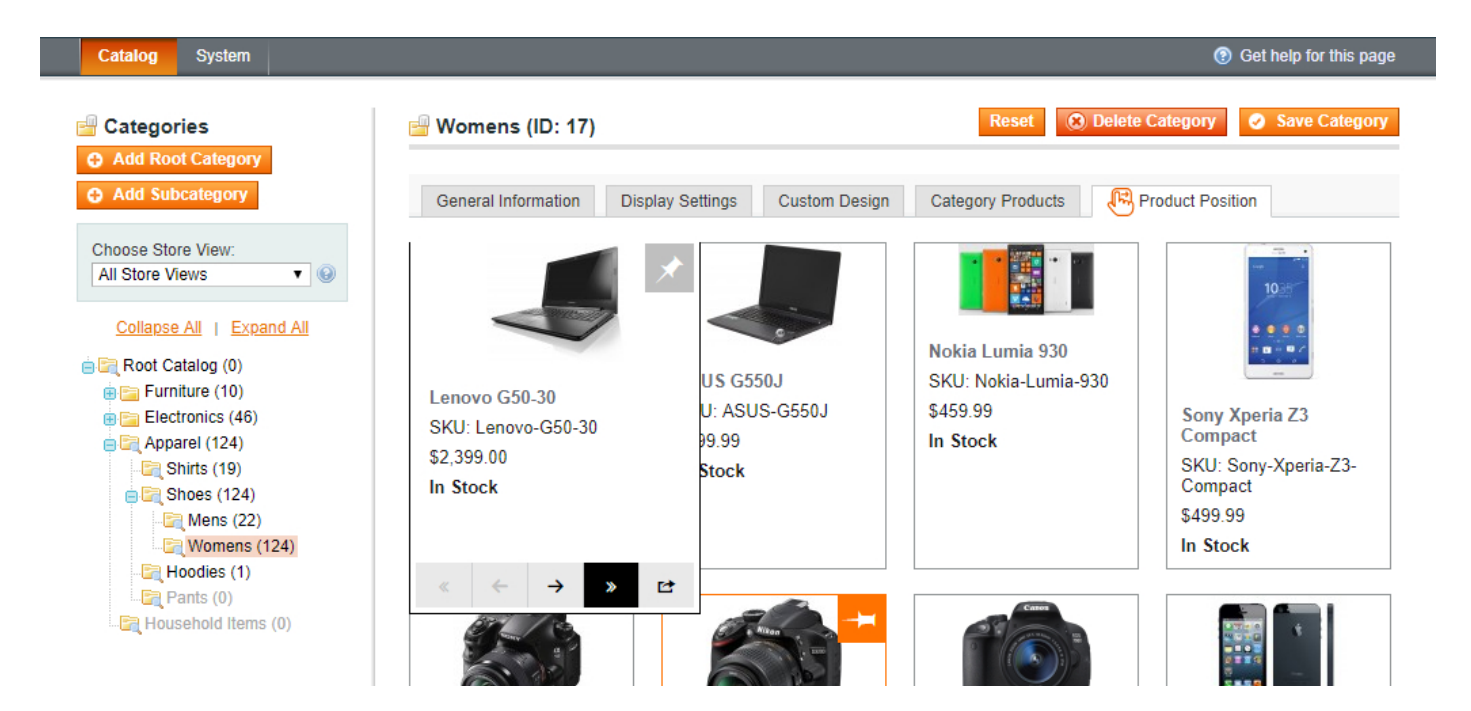

6. Products are possible to move using the **Drag & Drop** system. Just click on the product and hold. Then drag it in to any place you want and release the button.

After you have set all the options, don't forget to save the category. Right after that you can check the front end and see all the changes.

### **Adding or importing a product**

When you're adding or importing a new product, it will appear at the head of the first page after the Pinned products (if there's pinned product on the specific category page). Don't forget to run reindexes after product import.

Thank you for your installing and using the extension. More our great solutions for Magento 1 and Magento 2 you will find here: [store.neklo.com.](https://store.neklo.com/)